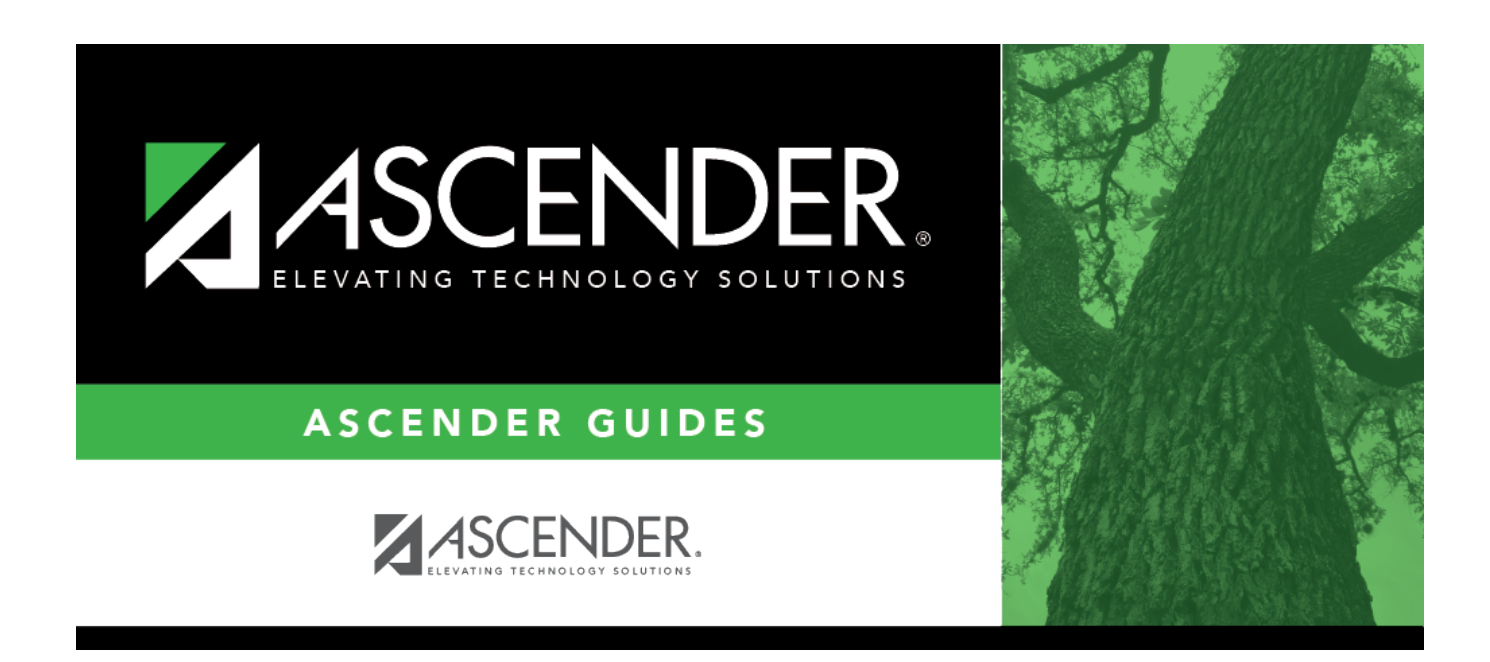

## **Grade Reporting: Student Information**

### **Table of Contents**

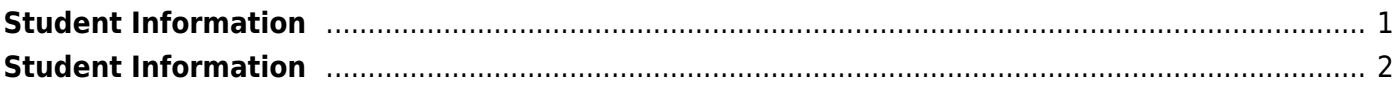

# <span id="page-4-0"></span>**Student Information**

Use the Table of Contents to access a page.

## <span id="page-5-0"></span>**Student Information**

Access this page by clicking **Student Information** in the top-right corner of any page in the ASCENDER Attendance, Grade Reporting, or Registration applications.

This report provides demographic information, contact information, discipline records, at-risk criteria, attendance records, special program enrollment information, schedules and health information (Medical Alert) from the Attendance, Discipline, Grade Reporting, Health, and Registration applications depending on your security rights.

**NOTE**: When the report is run, and the student is not At Risk, the At Risk column will appear on the report, but will show N for every row.

Data is displayed for one student at a time.

If you arrived at this page from a page where you had retrieved a student, that student's data is automatically displayed.

#### [Accessing Test Scores data](#page--1-0)

- To view a student's STAAR 3-8 and/or EOC test scores data, you must have security access to [Test Scores > Maintenance > Individual Maintenance > EOC](https://help.ascendertx.com/student/doku.php/testscores/maintenance/eoc) and/or [STAAR 3-8.](https://help.ascendertx.com/student/doku.php/testscores/maintenance/staar3_8)
- To view the STAAR Assessment data, select grade level 3-8.
- To view the EOC Assessment data, select grade level 9-12.
- The information is printed on the report below the **Semester** *#* **Crs Info** section.

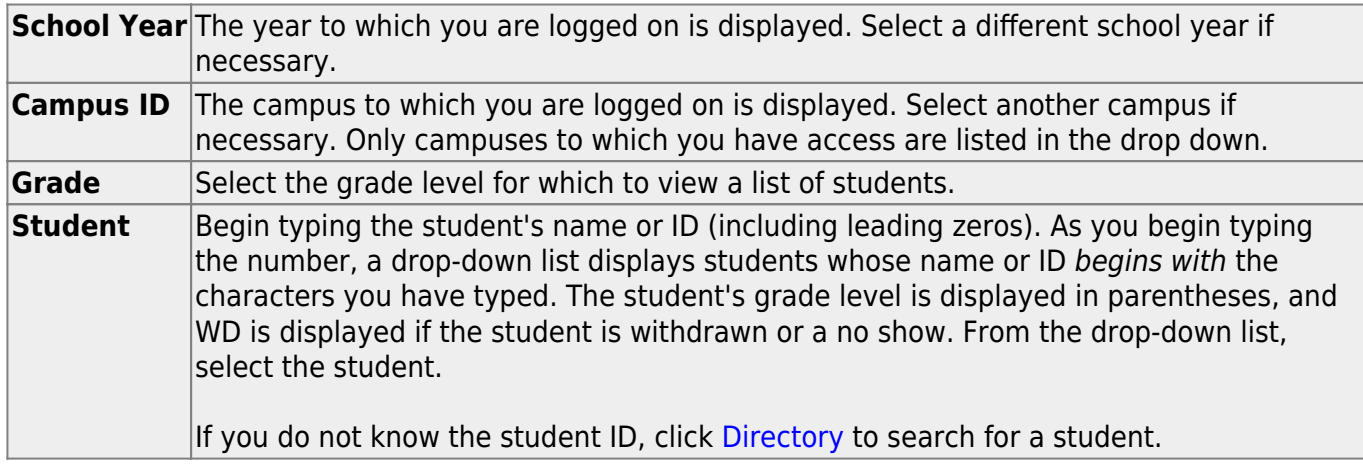

Click **Retrieve**. The report is generated.

#### **Review the report using the following buttons**:

ClickFirst to go to the first page of the report.

Click $\triangleleft$  to go back one page.

Click $\blacktriangleright$  to go forward one page.

Click $\frac{\text{Last}}{\text{Cost}}$  to go to the last page of the report.

#### **The report can be viewed and saved in various file formats**.

Click $\overline{B}$  to save and print the report in PDF format.

Click**the same and print the report in CSV format.** (This option is not available for all reports.) When a report is exported to the CSV format, the report headers may not be included.

Clickto close the report window. Some reports may have a **Close Report**, **Exit**, or **Cancel** button instead.

### **Other functions and features:**

**Exit Close the report.** 

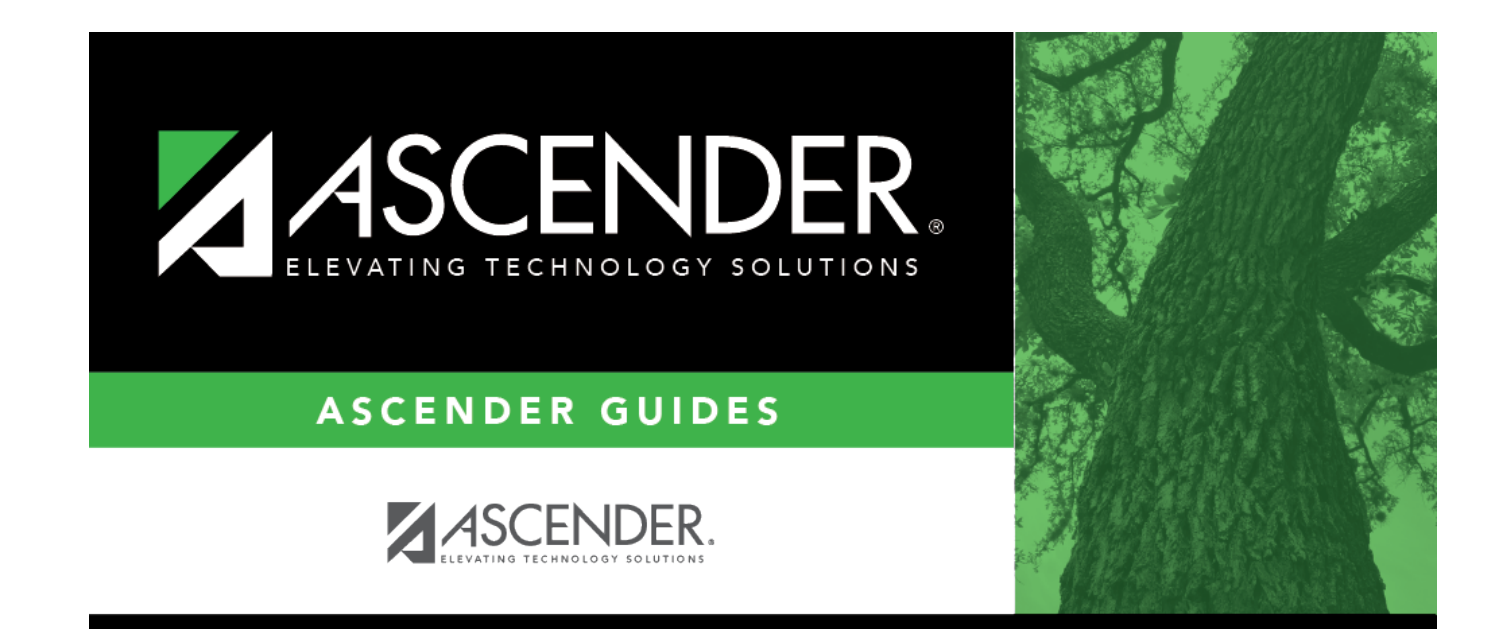

### **Back Cover**